State of Nevada

Silver State Health Insurance Exchange 2310 S. Carson St. #2 Carson City, NV 89701

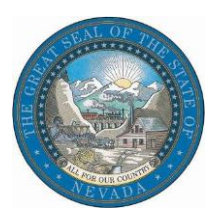

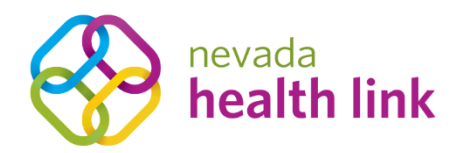

## Nevada Health Link State Based Exchange Platform

### Agent Onboarding Guide

August 22, 2019

Version 1.1

### Table of Contents

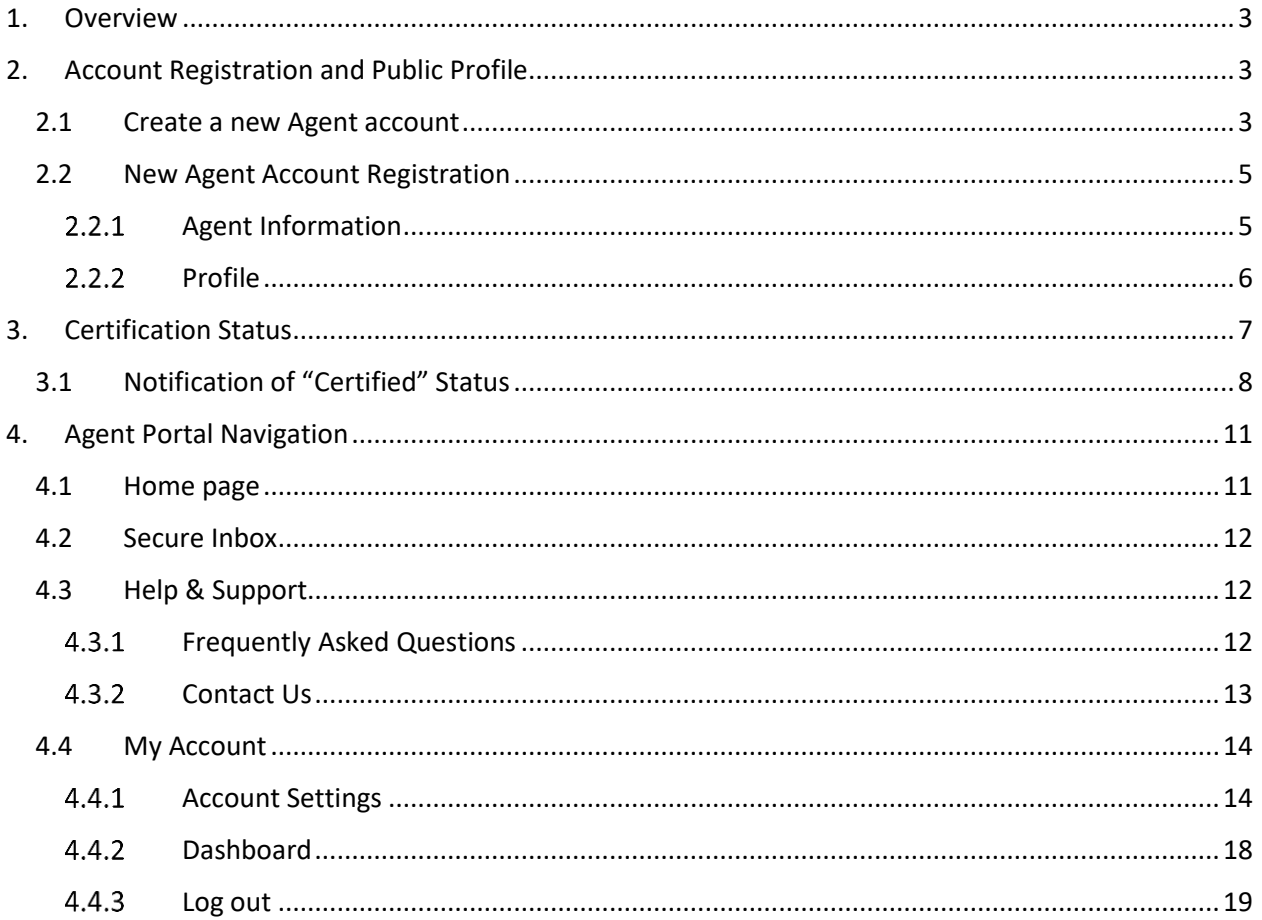

# <span id="page-2-0"></span>1.Overview

This document is intended to assist Agents and Brokers (referred to hereafter as "Agents") with gaining access to the Nevada Health Link State Based Exchange (SBE) Platform. Access to the SBE Platform is required in order to assist Nevada consumers with Applications and Enrollments in Qualified Health and Dental Plans under the Affordable Care Act (ACA).

Before an Agent will be granted access to the SBE Platform he or she must have completed the Silver State Health Insurance Exchange's (SSHIX's) annual Agent/Broker Certification curriculum. If you have not already been enrolled in this curriculum please contact Rebecca Lomazzo, SSHIX Broker Liaison, a[t rlomazzo@exchange.nv.gov.](mailto:rlomazzo@exchange.nv.gov)

# <span id="page-2-1"></span>2.Account Registration and Public Profile

This section explains the steps required for Agents to create their new Agent account, complete the account registration process, and set up their public profile. The public profile allows Agents to be listed in Nevada Health Link's "Find Local Assistance" directory tool, which is used by consumers to locate Agents, Brokers, and Navigators in their area.

#### <span id="page-2-2"></span>*2.1 Create a new Agent account*

• Step-1: From the final module of the Training and Certification curriculum, click on the selfservice account creation link for the SBE Platform. If you have not already been enrolled in the curriculum—or if you have completed the curriculum, but you were unable to use the self-service account creation link—please contact Rebecca Lomazzo, SSHIX Broker Liaison, at [rlomazzo@exchange.nv.gov.](mailto:rlomazzo@exchange.nv.gov)

 Step-2: Enter the basic information, set up a security question (this is required if you need to request a password reset), and create a password. Click on the box next to *I have read and agree to the Privacy Policy*, and click the "Submit" button.

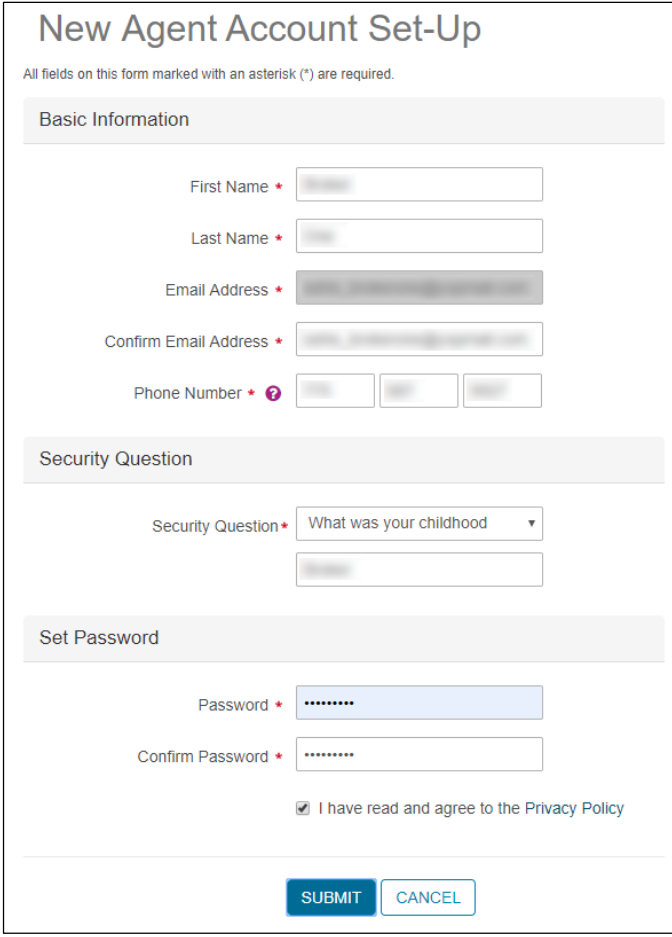

#### <span id="page-4-0"></span>*2.2 New Agent Account Registration*

This section is divided into two parts, Agent Information and Profile.

#### <span id="page-4-1"></span>2.2.1 Agent Information

 Step-1: Enter the Agent information, Business address and Correspondence address and click on the "Next" button.

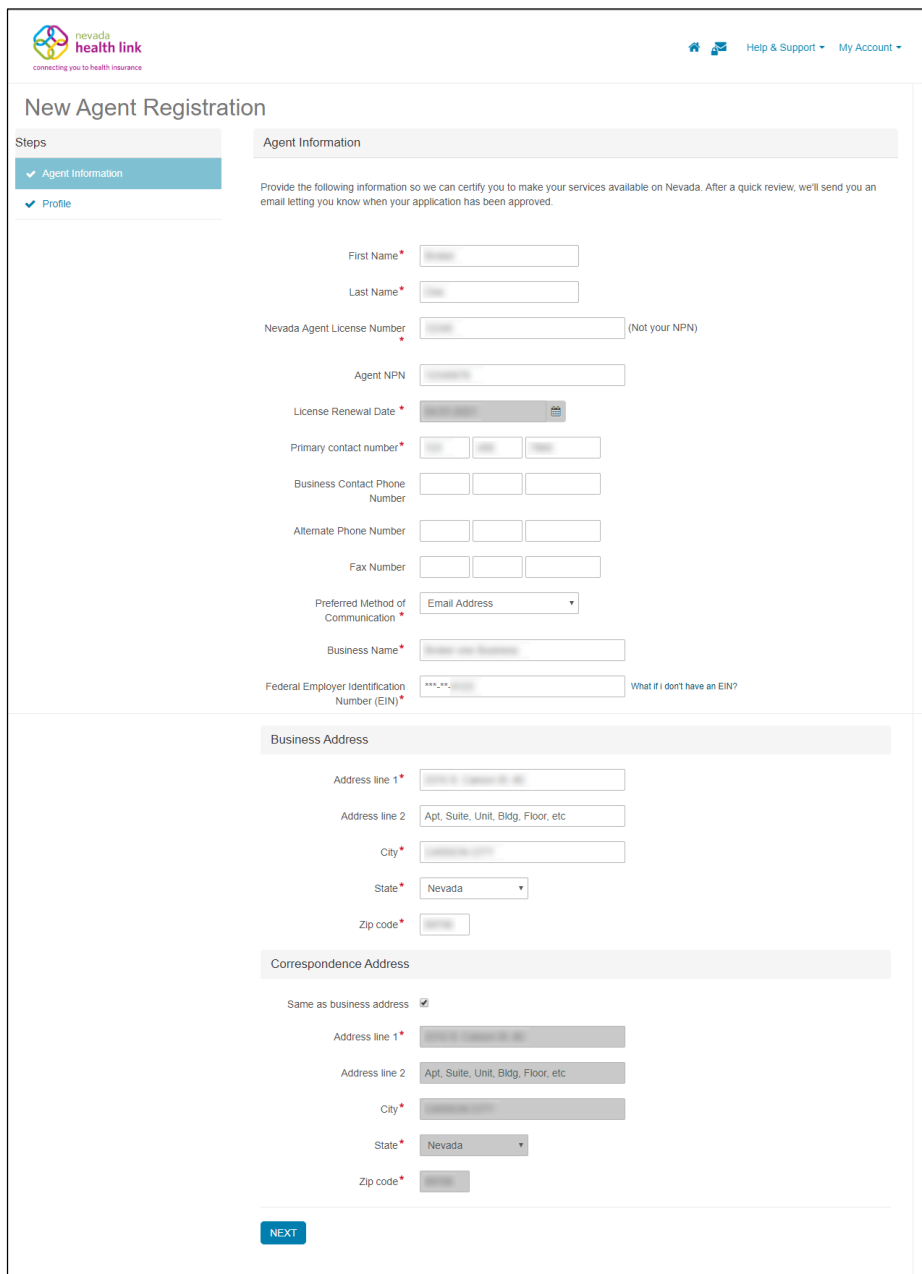

#### <span id="page-5-0"></span>2.2.2 Profile

This information is displayed to consumers who use Nevada Health Link's "Find Local Assistance" directory tool.

**PLEASE NOTE:** Agents who do not select "Individuals/Families" in the *Clients Served* section will not appear in the directory.

- Step-1: Enter all of the languages that you support in the "Languages" field. Start by typing the name of each language (e.g., "English"), and then the page suggests an option for you to choose based upon the languages available in the Platform's database. Be sure to list all supported languages (including "English"), as the "Find Local Assistance" directory tool allows consumers to filter by language support.
- $\bullet$  Step-2: Select the types of products where you can offer expertise to consumers (e.g., "Health" or "Dental").
- Step-3: Add your website, public email, and education. Please note that you can provide a different address for public use by consumers than you provided on the previous page ("Agent Information"). The email address provided with your "Profile" will be displayed to consumers using the "Find Local Assistance" directory tool; the email address provided with your "Agent Information" will be used by Nevada Health Link for business correspondence.
- Step-4: The "About Yourself" field allows you to provide a brief description of your background, experience, and expertise. You can also upload a photo. These fields are optional, but they may help capture the attention of new consumers.
- Step-5: Click on the "Finish" button.

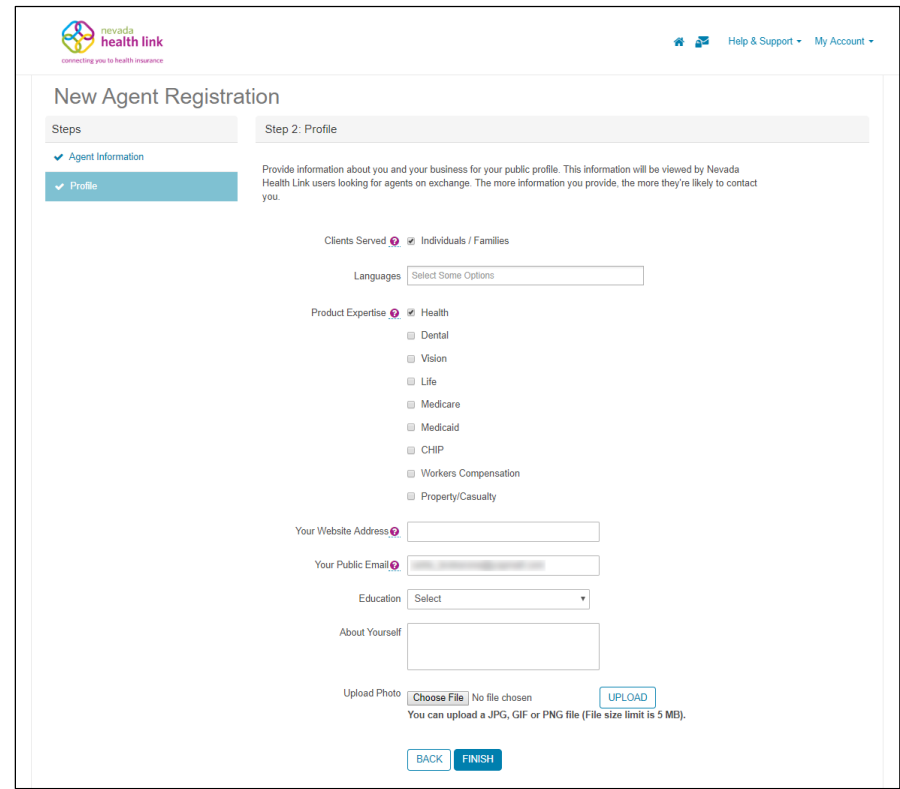

## <span id="page-6-0"></span>3. Certification Status

Initially, the Agent account provides limited functionality, consisting only of the Agent Information, Agent Profile, and Agent Certification Status screens. The default status of a new Agent accounts is "Pending":

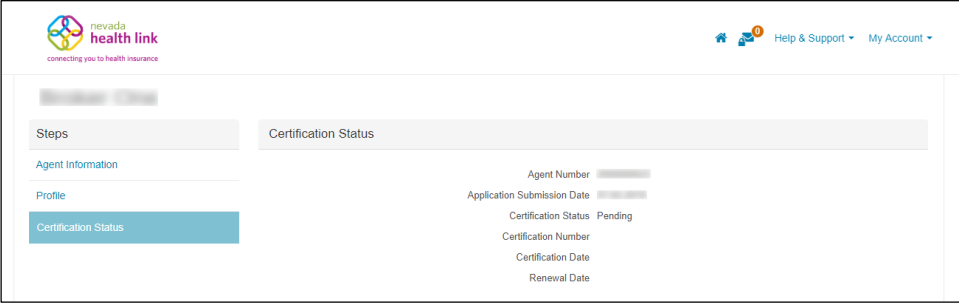

Agents can access the full functionality offered by the SBE Platform only after the SSHIX Broker Liaison verifies their current licensure status with the Nevada Division of Insurance, verifies completion of the annual certification curriculum, and updates Agent's status in the Platform to "Certified".

#### <span id="page-7-0"></span>*3.1 Notification of "Certified" Status*

 Step-1: When the Agent's status gets updated to "Certified", they receive a notification via email. Open the new email received from [noreply@exchange.nv.gov](mailto:noreply@exchange.nv.gov) on the Agent's email account and click on "login to Nevada Health Link" link. If the link does not work, copy and paste that link into a new web browser window.

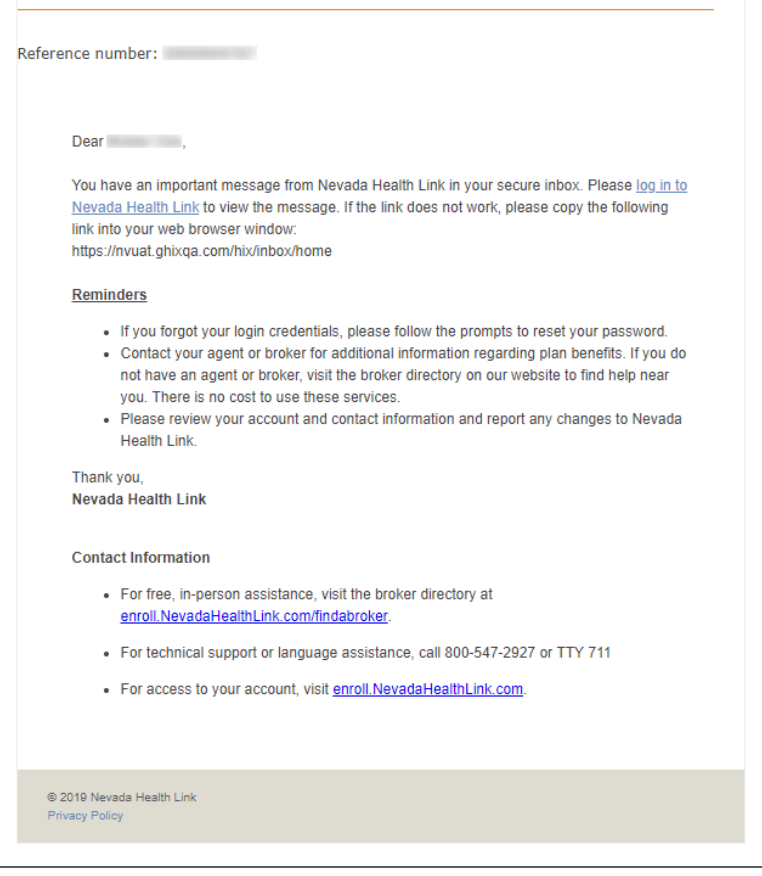

• Step-2: Enter login credentials and click on the "Log in" button.

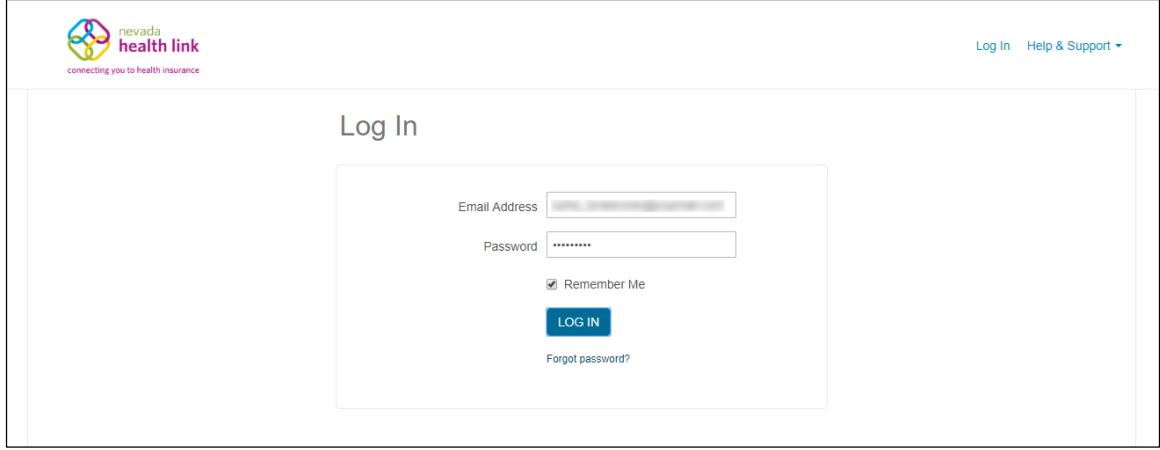

• Step-3: Click on the interest icon and open the message from Exchange Admin in your Secure Inbox (for more information regarding the Secure Inbox please see Section 4.2).

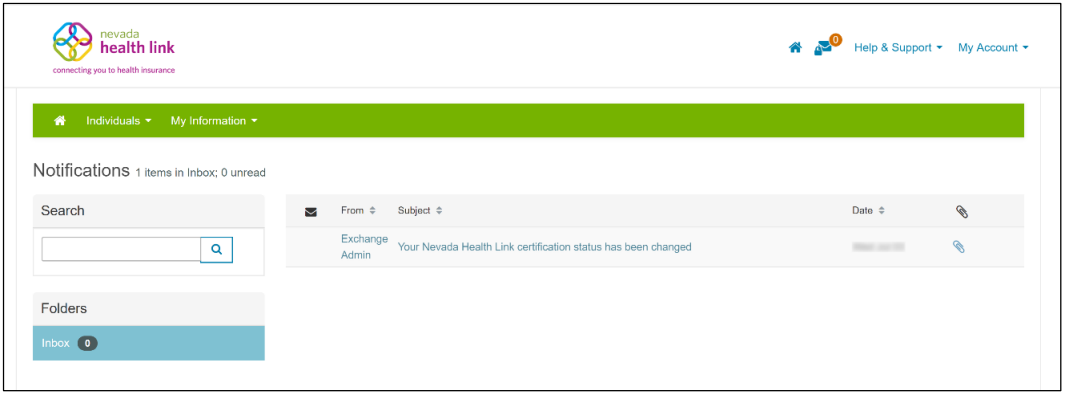

 Step-4: Scroll down or click on the attached pdf file to check the new Certification status.

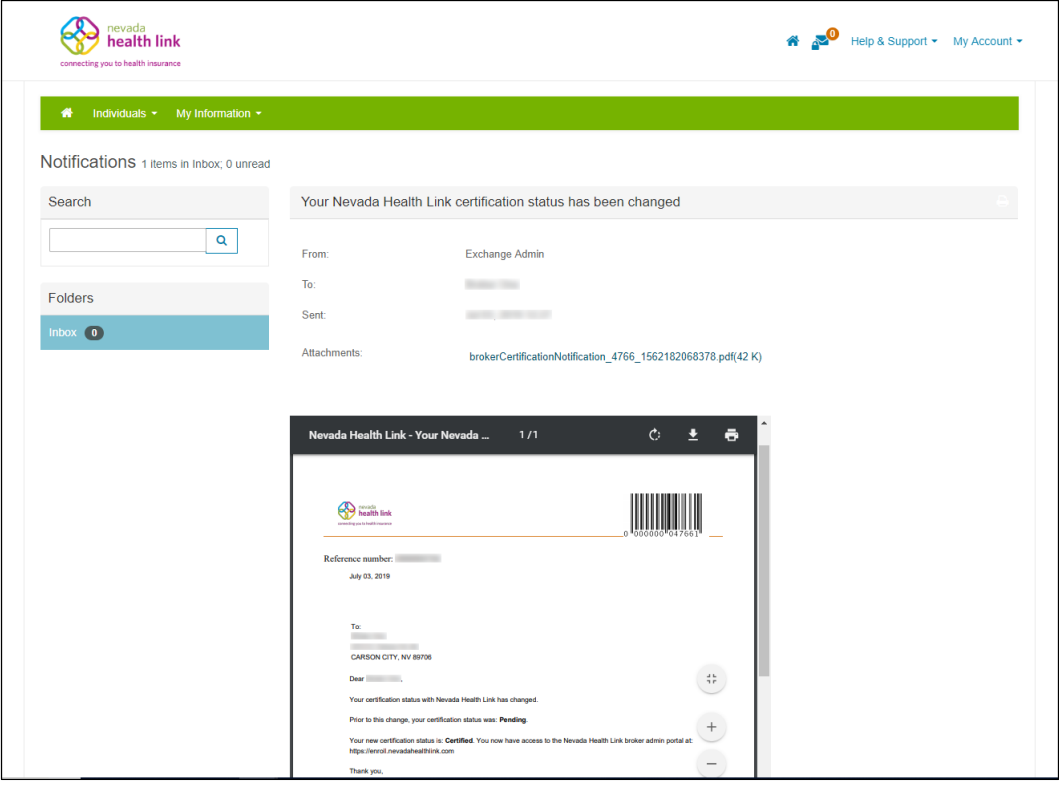

• Step-5: The following screen displays new Agent Certification Status pdf file.

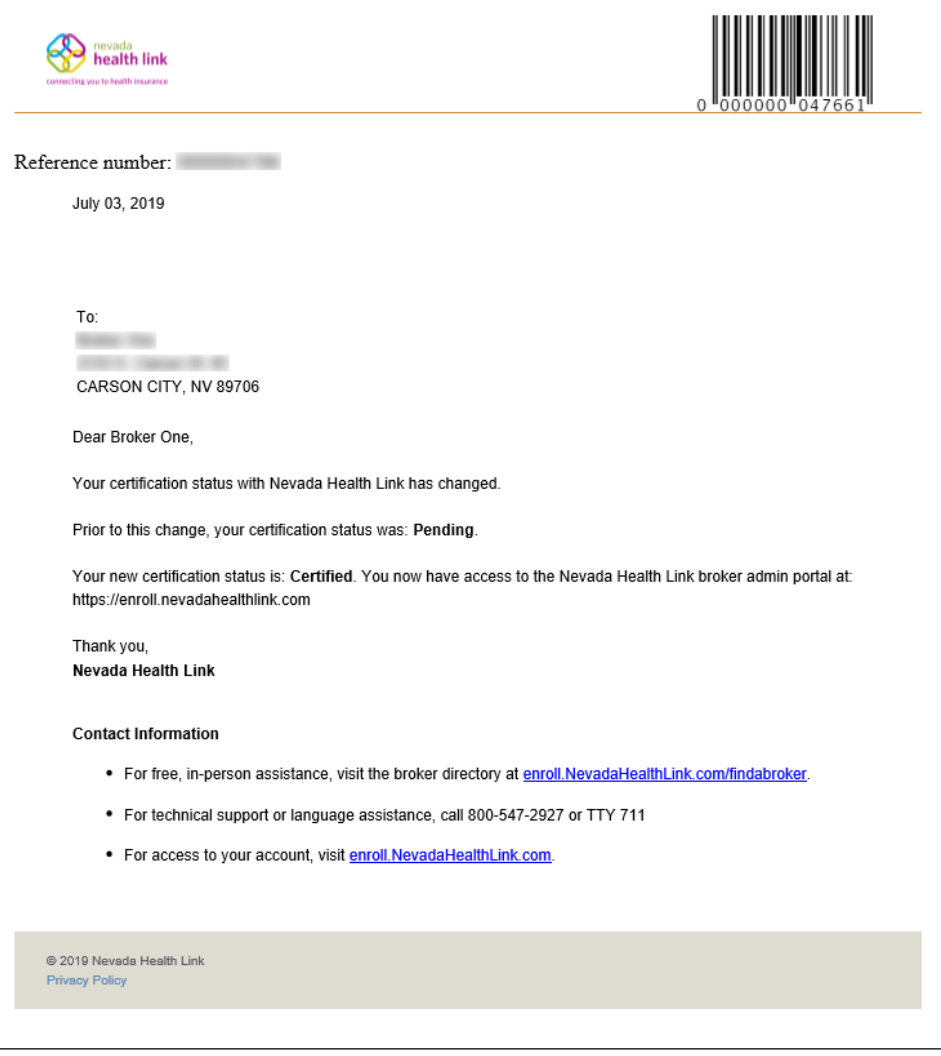

# <span id="page-10-0"></span>4.Agent Portal Navigation

This section describes the navigation options located on the top-right corner of the Agent portal. It contains a Home page button, Secure Inbox button, Help & Support section and My Account section:

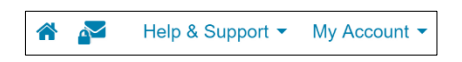

#### <span id="page-10-1"></span>*4.1 Home page*

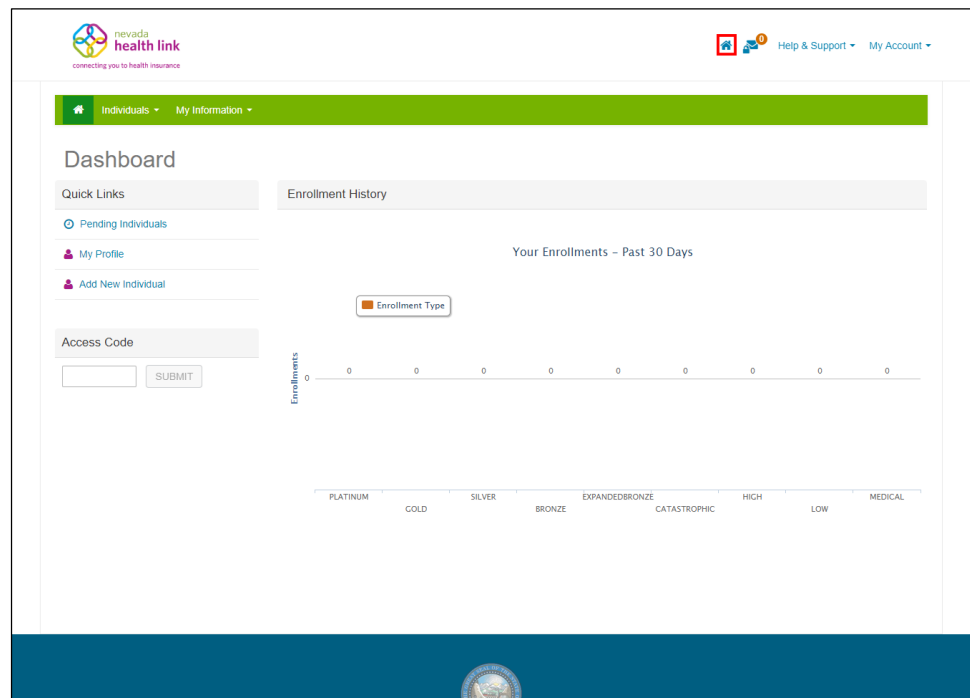

The Home page icon  $\bullet$  redirects an agent to the home page of the Agent portal.

#### <span id="page-11-0"></span>*4.2 Secure Inbox*

The Secure Inbox icon  $\sim$  provides a centralized location for system-generated updates or messages associated with an Agent account, some of which may require additional action from the Agent. Checking the Secure Inbox often ensures that Agents stay up to date with these notifications.

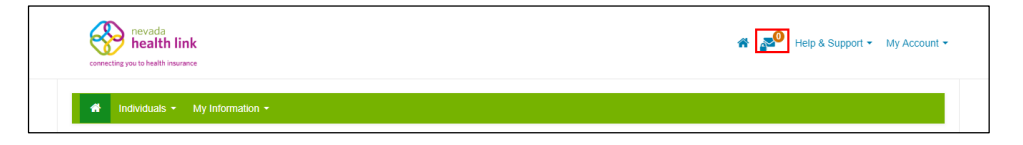

#### <span id="page-11-2"></span><span id="page-11-1"></span>*4.3 Help & Support*

#### *Frequently Asked Questions*

The Frequently Asked Questions section helps in searching for common questions and answers that are asked by the Nevada Health Link users on a specific topic.

• Step-1: Click on "Help & Support" on the top-right corner and click on "Frequently Asked Questions".

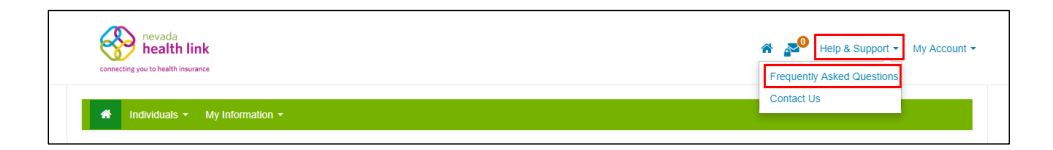

• Step-2: Search for questions in the Search box, or select an option from the "Commonly Asked Questions" tabs.

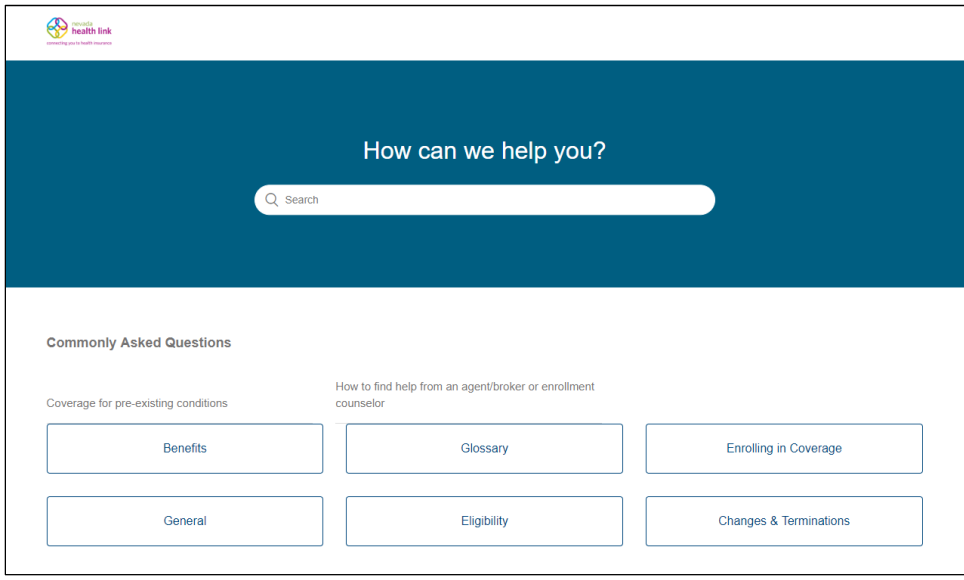

#### <span id="page-12-0"></span>**4.3.2 Contact Us**

The Contact Us section provides Nevada Health Link contact information.

Step-1: Click on "Help & Support" on the top-right corner and click on "Contact Us".

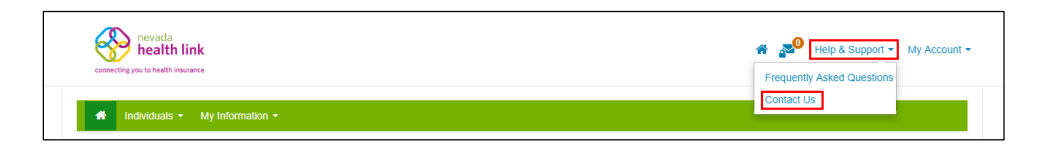

Step-2: A new page opens with Nevada Health Link contact information.

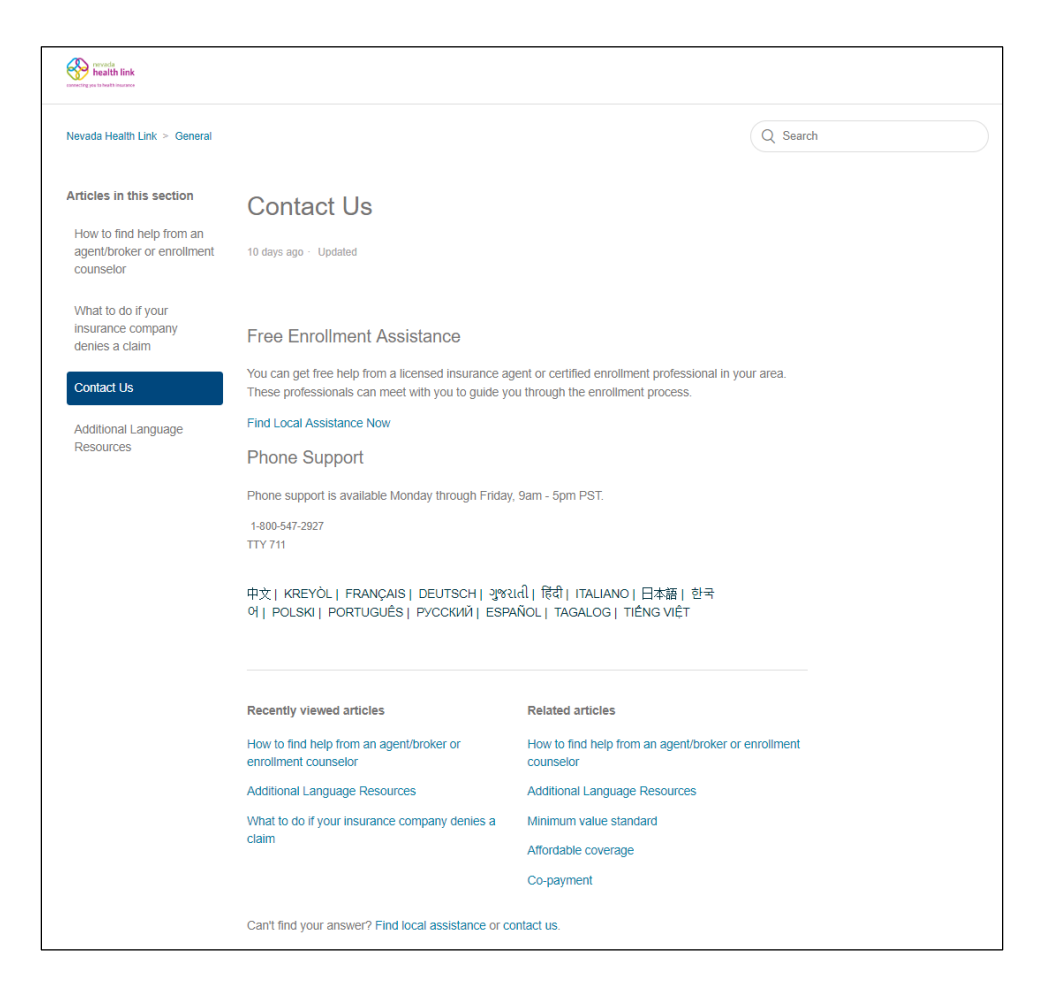

#### <span id="page-13-0"></span>*4.4 My Account*

The "My Account" menu provides access to account maintenance functions.

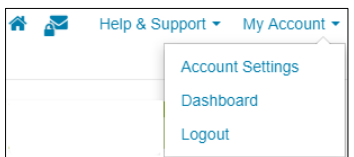

#### <span id="page-13-1"></span>*Account Settings*

The Account Settings helps an Agent with updating a password, security question, or email address.

#### *4.4.1.1 Change Password*

 Step-1: Click on "My Account" on the top-right corner and click on "Account Settings".

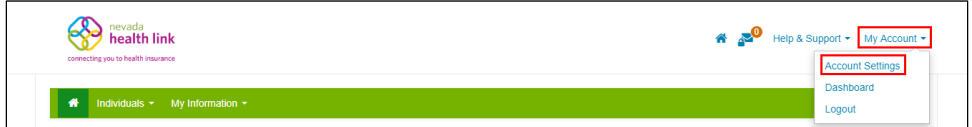

• Step-2: Click on "Change Your Password".

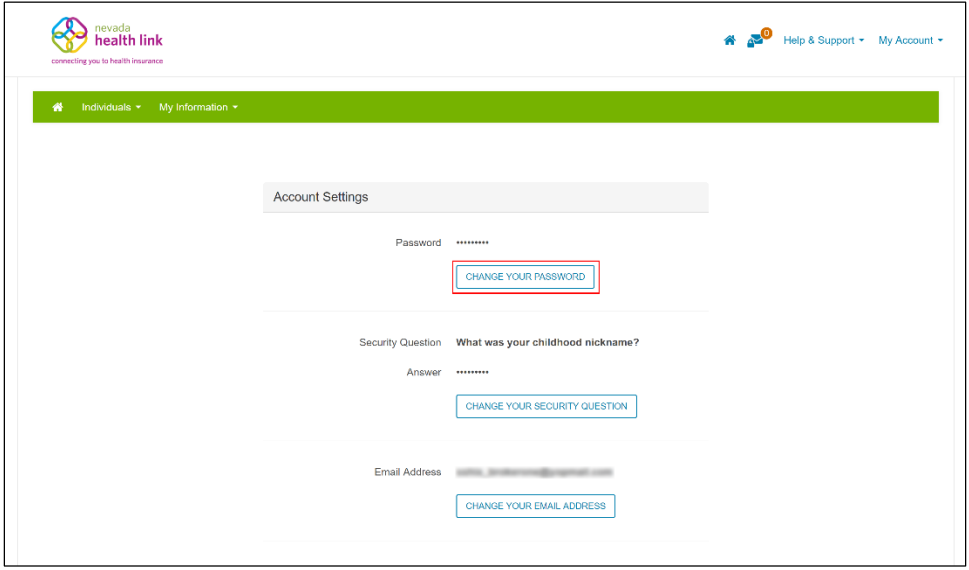

• Step-3: Provide the current password, new password and confirm the new password, and click on the "Save" button.

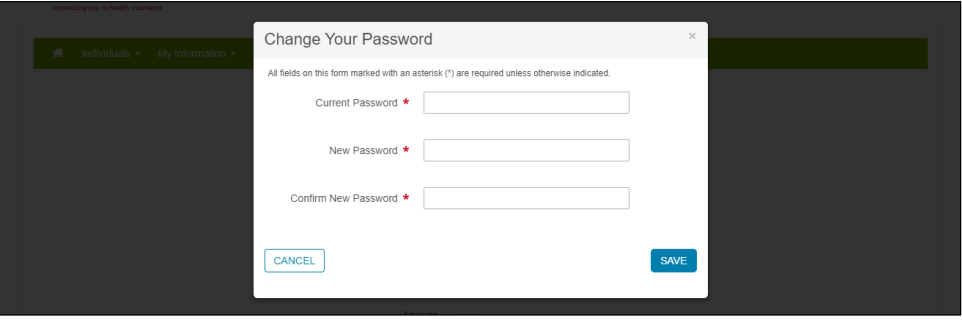

#### *4.4.1.2 Change Security Question*

• Step-1: Click on "My Account" on the top-right corner and click on "Account Settings".

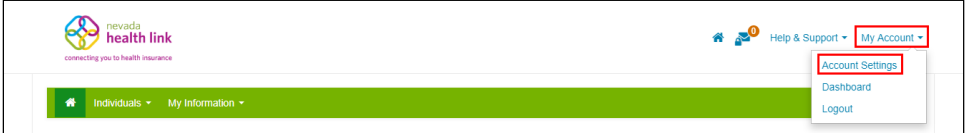

• Step-2: Click on "Change Your Security Question".

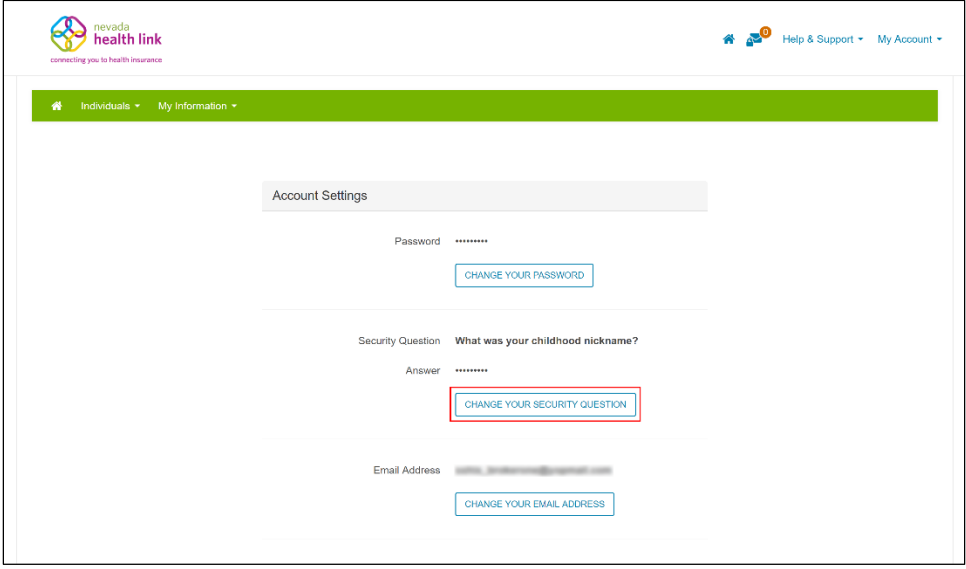

 Step-3: Provide current password and set-up a new security question, and click on the "Save" button.

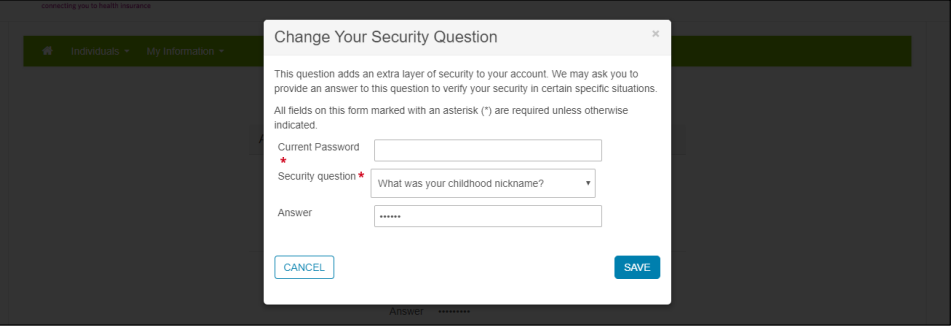

#### *4.4.1.3 Change Email Address*

• Step-1: Click on "My Account" on the top-right corner and click on "Account Settings".

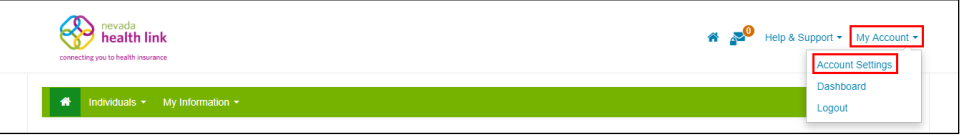

Step-2: Click on "Change Your Email Address".

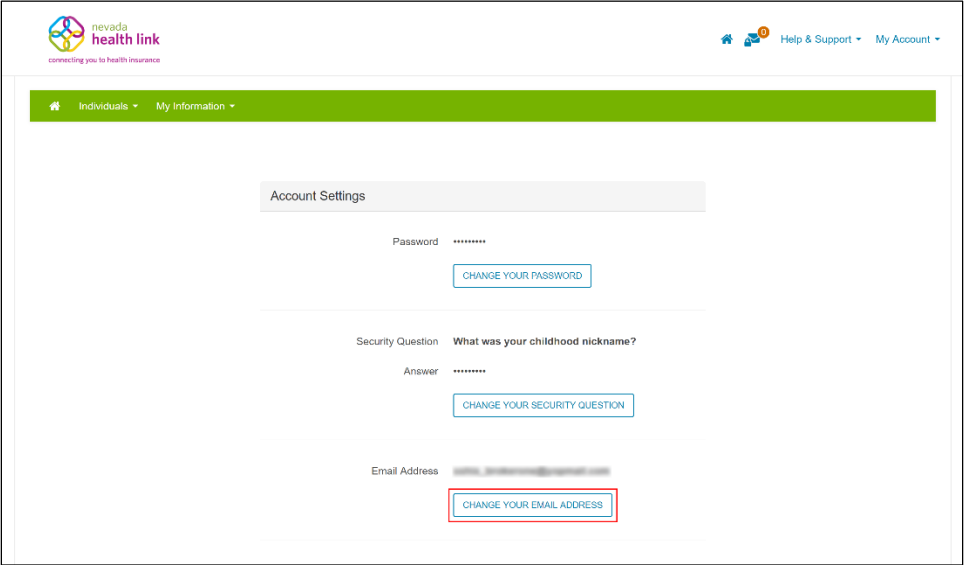

 Step-3: Provide the current password, new email address and confirm the new email address, and click on "Send Confirmation Email".

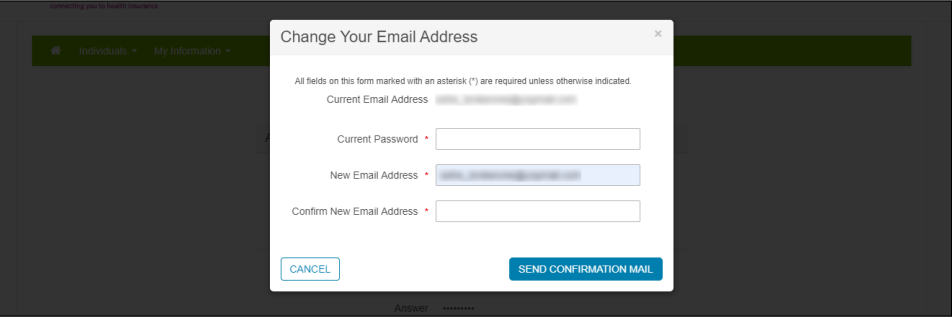

 Step-4: Changing an email address requires a confirmation email to be sent to the new address. Open the new email received from [noreply@exchange.nv.gov](mailto:noreply@exchange.nv.gov) and click on the provided link, or copy and paste that link in a new web browser to confirm the change of email address.

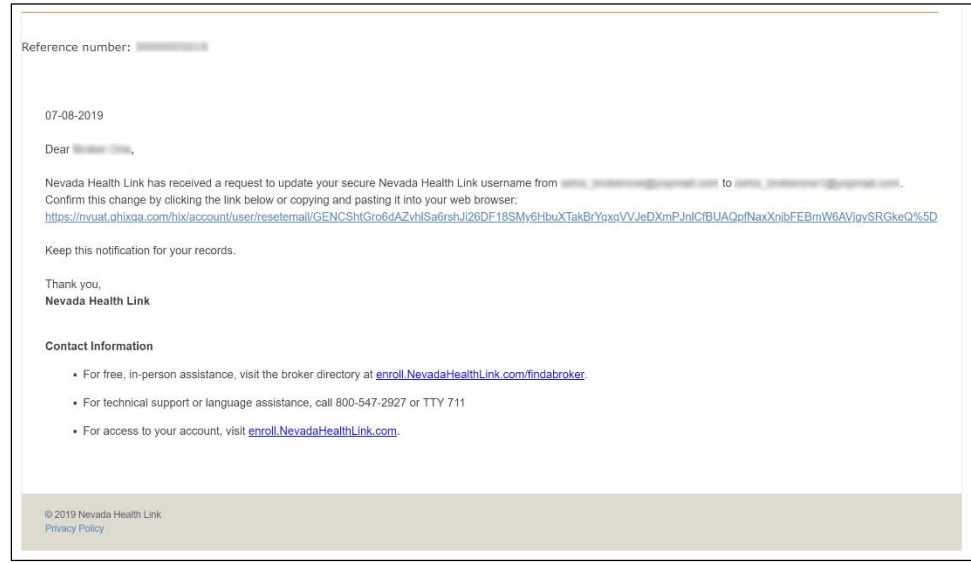

• Step-5: For security purposes, a verification email is also sent on the old email address to notify the Agent of the change.

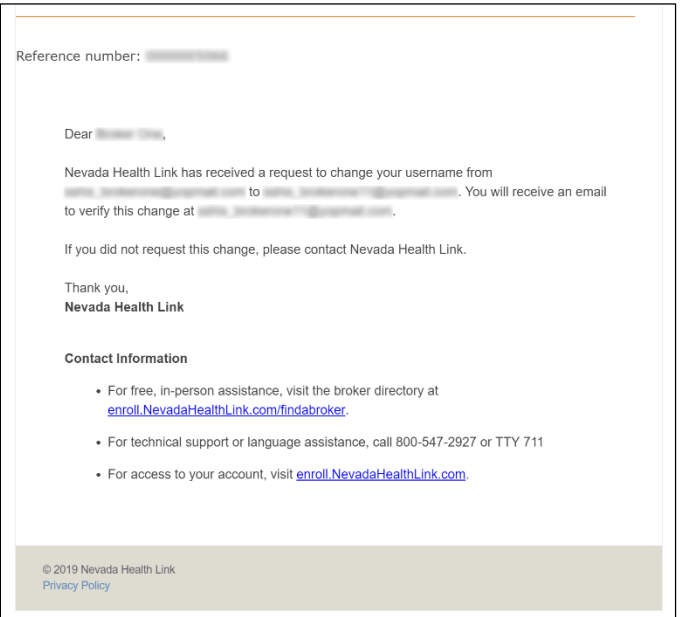

#### <span id="page-17-0"></span>*Dashboard*

The Dashboard tab guides an agent to their Enrollment History dashboard. This dashboard shows a count of the Agent's enrollment for the past 30 days as distributed across the type of plan selected.

**PLEASE NOTE:** No enrollment activity will be displayed on this screen before the upcoming Open Enrollment Period (November 1—December 15, 2019).

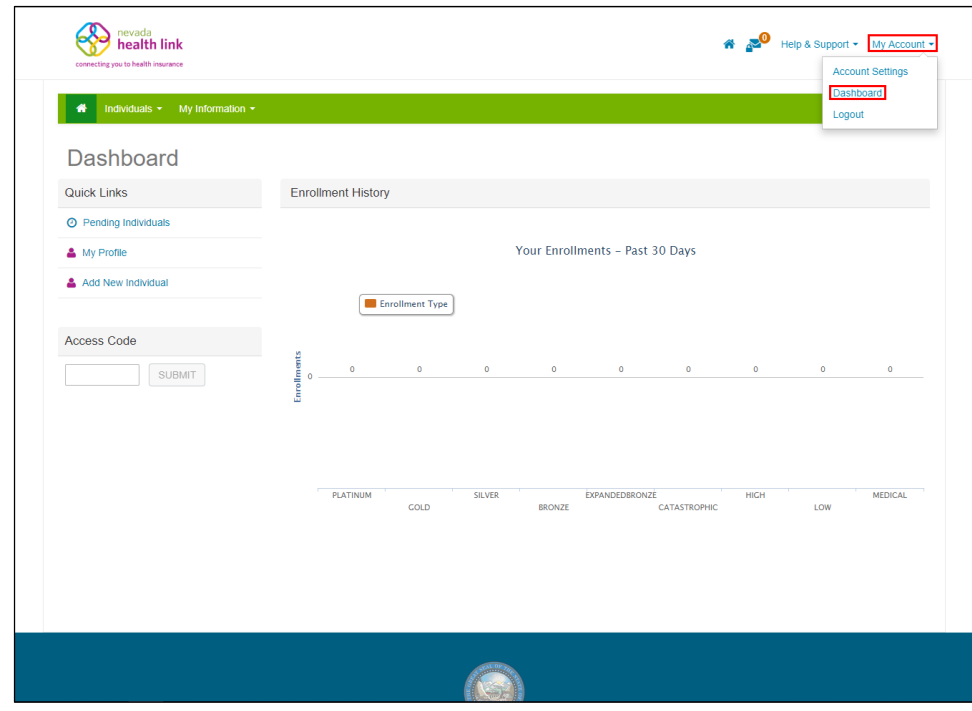

#### <span id="page-18-0"></span>*Log out*

The Log out tab helps an agent to sign out from their Agent account.

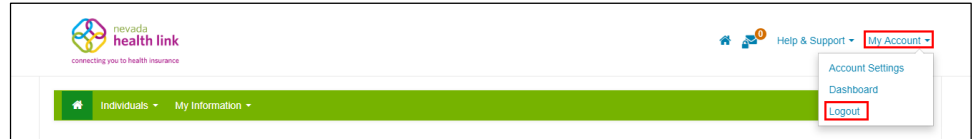

# Document Revision History

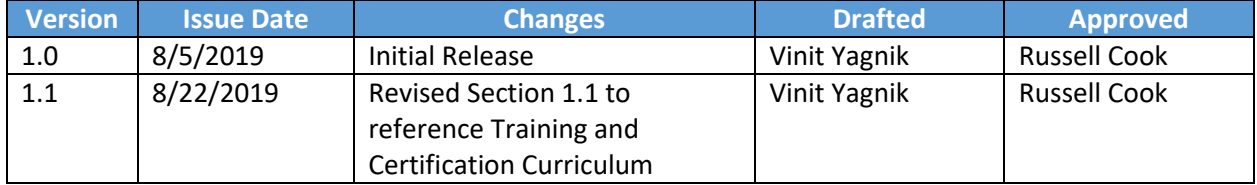